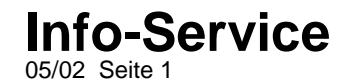

## **E-Mail-und Internet-Einstellungen per GSM-Verbindung für das Ericsson T39m**

### **Beschreibung:**

Sie haben bei dem Ericsson T39m die Möglichkeit, mehrere E-Mail-Zugänge zu definieren und diese wiederum mit diversen (selbstdefinierten) Internetzugängen zu verbinden bzw. aufzurufen.

## **Zuerst definieren Sie das E-Mail-Konto.**

- 1. Um die Einstellungen vorzunehmen, blättern Sie zuerst auf den Menüpunkt **2.Nachrichten** und bestätigen diesen mit der YES-Taste.
- 2. Blättern Sie auf den Menüpunkt **4.Optionen** und bestätigen diesen mit der YES-Taste
- 3. Blättern Sie auf den Menüpunkt **3.E-Mail** und bestätigen diesen mit der YES-Taste.
- 4. Blättern Sie auf den Menüpunkt **2. Konto bearbeiten** und bestätigen diesen mit der YES-Taste.
- 5. Blättern Sie auf den Menüpunkt **Neu hinzu?** und bestätigen diesen mit der YES-Taste.
- 6. Tragen Sie nun einen Namen für Ihr **E-Mail-Konto** (kann ein Phantasiename sein) ein und bestätigen Sie diesen mit der YES-Taste
- 7. Tragen Sie die Daten (siehe unten aufgeführte Tabelle) vom **2. POP3-Server**, **3.POP3-Port**, **4.Mailbox (Benutzername)**, **5.Kennwort**, **6.SMTP-Server**, **7.SMTP-Port** sowie **8. Ihre E-Mail-Adresse** ein. Bestätigen Sie jede Einstellung mit der YES-Taste.

## **Anschließend erstellen Sie den Internetzugang für das E-Mail-Konto.**

- 1. Um die Einstellungen vorzunehmen, blättern Sie auf den Menüpunkt **4.Einstellungen** und bestätigen diesen mit der YES-Taste.
- 2. Blättern Sie auf den Menüpunkt **Datenübertragung** und bestätigen diesen mit der YES-Taste.
- 3. Blättern Sie auf den Menüpunkt **1.Datenkonten** und bestätigen diesen mit der YES-Taste.
- 4. Blättern Sie auf den Menüpunkt **Konto hinzu?** und bestätigen diesen mit der YES-Taste.
- 5. Sie haben nun die Möglichkeit, den Internetzugang über eine **GPRS-** oder **GSM**-Verbindung zu erstellen. Blättern Sie auf **GSM-Daten** und bestätigen Sie mit der YES-Taste.
- 6. Tragen Sie zuerst den Namen Ihres GSM-Internetkontos (kann ein Phantasiename sein) ein, bestätigen Sie mit der YES-Taste.
- 7. Anschließend tragen Sie die Daten Ihres Internetanbieters ein: **Telefonnr.**, **Benutzername** und **Kennwort** (die Daten entnehmen Sie aus der unten aufgeführten Tabelle). Bestätigen Sie jede Einstellung mit der YES-Taste.
- 8. Als nächstes blättern Sie auf den Menüpunkt **Speichern?** und bestätigen diesen mit der YES-Taste, um die Einstellungen zu sichern. Es erscheint im Display kurz die Meldung: "Neues GSM-Datenkonto wurde erstellt".
- 9. Es erscheint der Name Ihres erstellten Internet-Kontos (Phantasiename) im Display. Das Handy springt nach einigen Sekunden ins Ausgangsdisplay zurück.

## **Info-Service** 05/02 Seite 2

- 10. Vom Ausgangsdisplay aus blättern Sie wieder auf den Menüpunkt **4.Einstellungen** und bestätigen diesen mit der YES-Taste.
- 11. Blättern Sie auf den Menüpunkt **Datenübertragung** und bestätigen diesen mit der YES-Taste.
- 12. Blättern Sie auf den Menüpunkt **1.Datenkonten** und bestätigen diesen mit der YES-Taste.
- 13. Hinterlegen Sie Ihr erstelltes Internetkonto (Phantasiename) schwarz und bestätigen das Internetkonto mit der YES-Taste.
- 14. Blättern Sie auf den Menüpunkt **1.Bearbeiten** und bestätigen diesen mit der YES-Taste.
- 15. Tragen Sie unter den Menüpunkten **5.Datenrate**, **6.Leitungstyp**,**7.DNS-Adresse** die Daten aus der unten aufgeführten Tabelle ein und bestätigen Sie die jeweiligen Einstellungen mit der Yes-Taste
- 16. Drücken Sie die **No-Taste** einige Male kurz hintereinander, bis das Ausgangsdisplay erscheint.
- 17. Blättern Sie mit dem Joystick auf den Menüpunkt **4.Einstellungen**, den Sie mit der Yes-Taste bestätigen
- 18. Blättern Sie mit dem Joystick auf den Menüpunkt **Datenübertragung** und bestätigen diesen mit YES
- 19. Blättern Sie mit dem Joystick auf den Menüpunkt **2.Bevorzugter Dienst** und bestätigen diesen mit YES
- 20. Hier haben Sie die Möglichkeit den Menüpunkt **GPRS und GSM** oder **Nur GSM** auszuwählen.
- 21. Blättern Sie auf den Menüpunkt **Nur GSM** und bestätigen Sie diesen mit YES

### **Verbinden Sie nach den Einstellungen nun noch das E-Mail-Konto mit dem Internet-Konto:**

- 1. Blättern Sie auf den Menüpunkt **2.Nachrichten** und bestätigen Sie diesen mit YES
- 2. Blättern Sie auf den Menüpunkt **4. Optionen** und bestätigen Sie diesen mit YES
- 3. Blättern Sie auf den Menüpunkt **3. E-Mail** und bestätigen Sie diesen mit YES
- 4. Blättern Sie auf den Menüpunkt **2. Konto bearbeiten** und bestätigen Sie diesen mit YES
- 5. Blättern Sie auf den Namen des von Ihnen erstellten E-Mail-Kontos und bestätigen Sie diesen mit YES
- 6. Blättern Sie auf **1.Verbinden mit** und bestätigen Sie diesen mit YES
- 7. Blättern Sie auf Ihr erstelltes Internetkonto (Phantasiename) und verknüpfen Sie es mit Ihrem erstellten E-Mail-Konto durch Drücken der YES-Taste

#### **Anschließend aktivieren Sie nur noch Ihr erstelltes E-Mail-Konto:**

- 1. Blättern Sie auf den Menüpunkt **2.Nachrichten** und bestätigen Sie diesen mit YES
- 2. Blättern Sie auf den Menüpunkt **4. Optionen** und bestätigen Sie diesen mit YES
- 3. Blättern Sie auf den Menüpunkt **3. E-Mail** und bestätigen Sie diesen mit YES
- 4. Blättern Sie auf den Menüpunkt **1. Konto definieren** und bestätigen Sie diesen mit YES
- 5. Hinterlegen Sie Ihr erstelltes E-Mail-Konto schwarz und bestätigen Sie mit YES

## **Info-Service** 05/02 Seite 3

### **Den Abruf Ihrer E-Mails führen Sie folgendermaßen vor:**

- 1. Blättern Sie auf den Menüpunkt **2.Nachrichten** und bestätigen Sie diesen mit YES
- 2. Blättern Sie auf den Menüpunkt **3. E-Mail** und bestätigen Sie diesen mit YES
- 3. Blättern Sie auf den Menüpunkt **1.Senden+Abrufen** und bestätigen Sie diesen mit YES

### **Ändern der Einstellungen des Internetkontos bei Korrekturen:**

- 1. Blättern Sie auf den Menüpunkt **4.Einstellungen** und bestätigen Sie diesen mit YES
- 2. Blättern Sie auf den Menüpunkt **Datenübertragung** und bestätigen Sie diesen mit YES
- 3. Blättern Sie auf den Menüpunkt **1.Datenkonten** und bestätigen Sie diesen mit YES
- 4. Blättern Sie auf Ihr erstelltes Internet-Konto und bestätigen Sie dieses mit YES
- 5. Blättern Sie auf den Menüpunkt **1.Bearbeiten** und bestätigen Sie mit YES
- 6. Blättern Sie zur Änderung auf die gewünschte Menüpunkte und bestätigen Sie mit YES

## **Ändern der Einstellungen des E-Mail-Kontos bei Korrekturen:**

- 1. Blättern Sie auf den Menüpunkt **2.Nachrichten** und bestätigen Sie diesen mit YES
- 2. Blättern Sie auf den Menüpunkt **4. Optionen** und bestätigen Sie diesen mit YES
- 3. Blättern Sie auf den Menüpunkt **3.E-Mail** und bestätigen Sie diesen mit YES
- 4. Blättern Sie auf den Menüpunkt **2. Konto bearbeiten** und bestätigen Sie diesen mit YES
- 5. Blättern Sie auf Ihr erstelltes E-Mail-Konto und bestätigen Sie mit YES
- 6. Blättern Sie zur Änderung auf die gewünschte Menüpunkte und bestätigen Sie mit YES

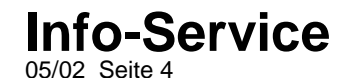

**Hinweis: Diese Tabelle zeigt die chronologische Reihenfolge des Menüpunktes 2.Nachrichten in Ihrem Ericsson T39m Mobiltelefon. In den hervorgehobenen ( = fettgedruckten) Menüpunkten werden die zwingend notwendigen Einstellungen( =**grau hinterlegt**) aufgeführt, die in den Menüpunkten eingetragen bzw. ausgewählt werden.**

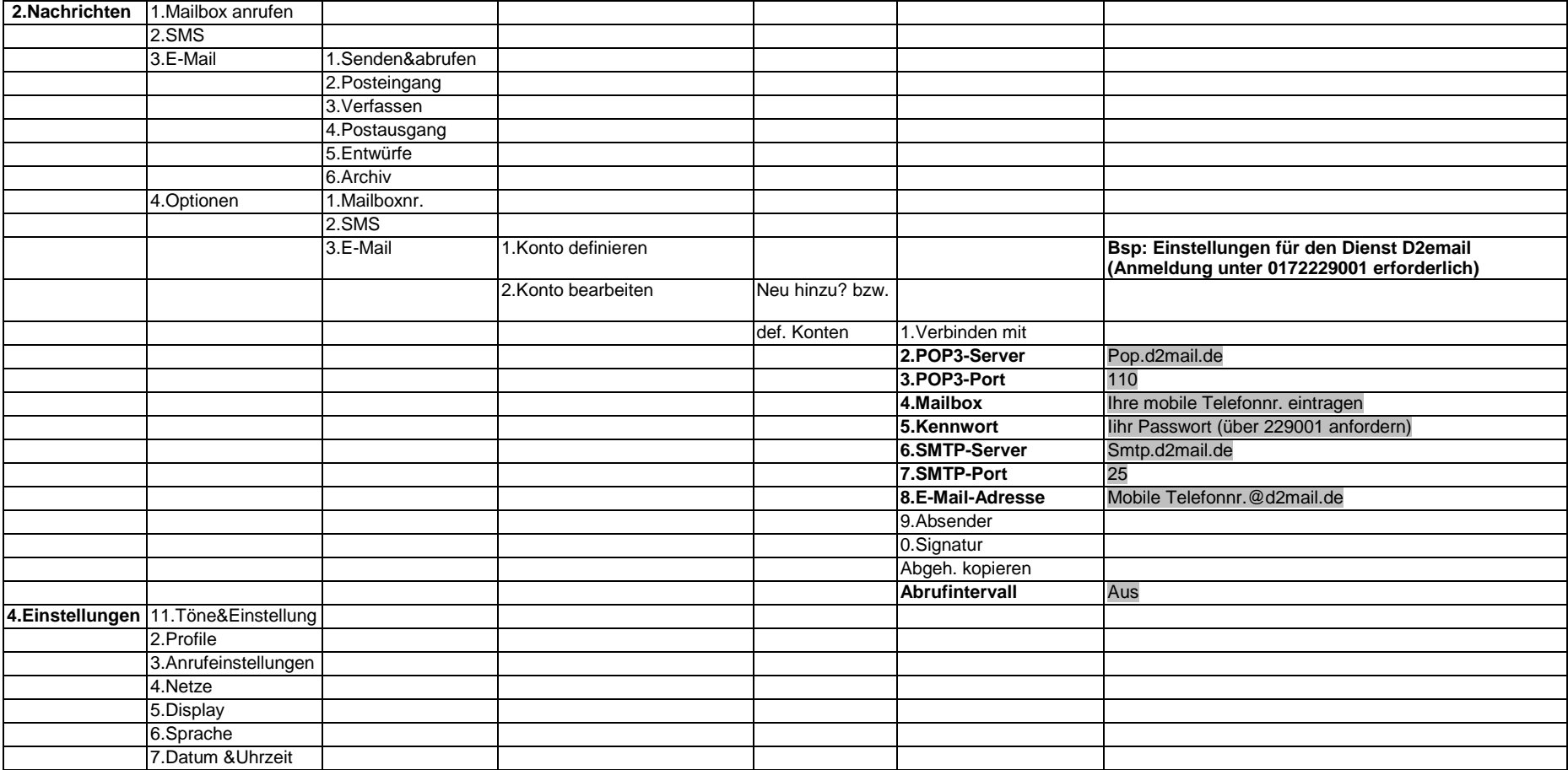

Talkline GmbH & Co KG Talkline-Platz 1 D-25337 Elmshorn info@talkline.de Internet-Info: http://www.talkline.de/kundenservice Talkline Fax-Info-Service: 0800-76 26 000 Talkline Helpline: 0180-5-38 38 (0,12 €/Min. aus dem Festnetz) ©2002 by Talkline

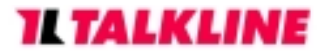

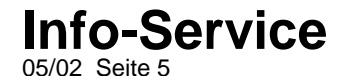

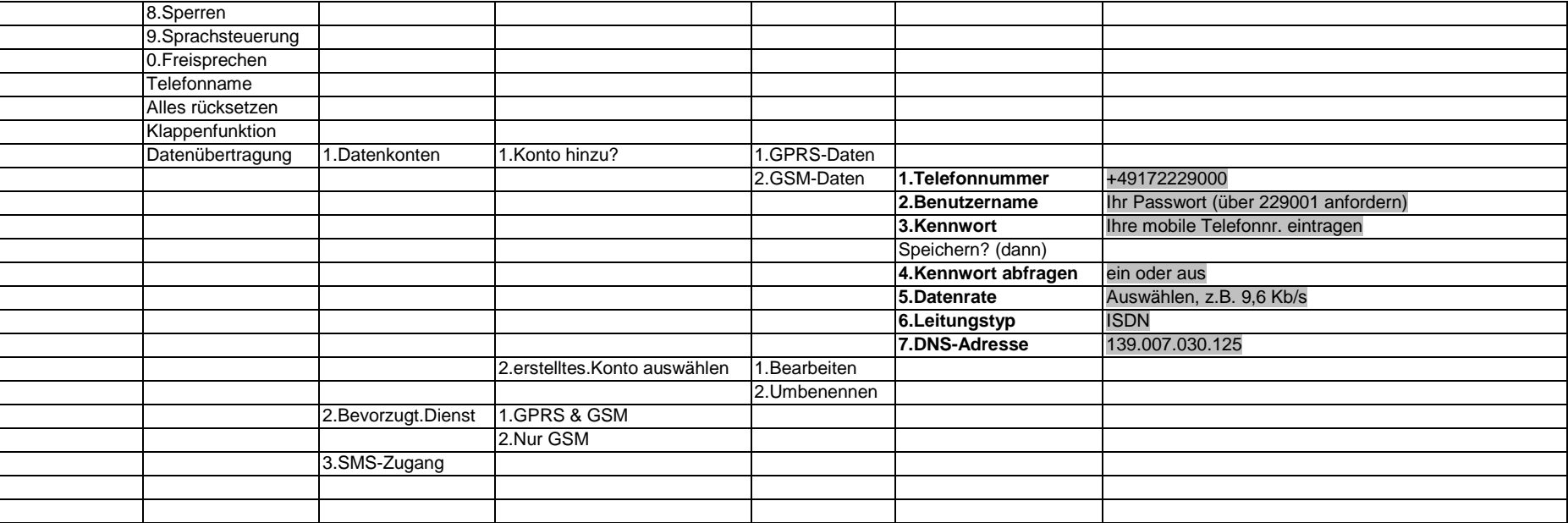

**Hinweis: Die Einstellungen für das Abrufen der E-Mails bzw. für den E-Mailclient in Ihrem Ericsson T39m erhalten Sie von Ihrem Internetanbieter**

**Hinweis: Bitte leeren Sie von Zeit zu Zeit den Cache-Speicher.**